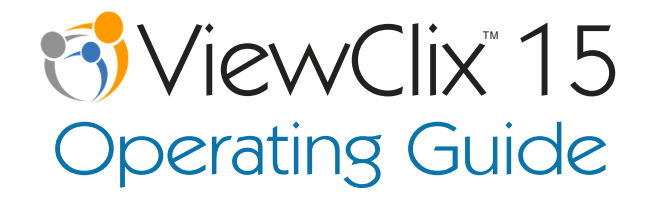

ViewClix makes it easy for families to stay in touch with seniors.

To ensure that using ViewClix is an easy and fun experience for you and your loved ones, we need a family member or friend to do a small amount of organizing and administration for the ViewClix Smart Frame. (this person is called the 'Frame Organizer').

This guide provides a straight-forward, step-by-step process for getting ViewClix setup and then exploring its use and features. **It's really easy! Please follow this guide** from start to finish and you'll quickly be a ViewClix expert.

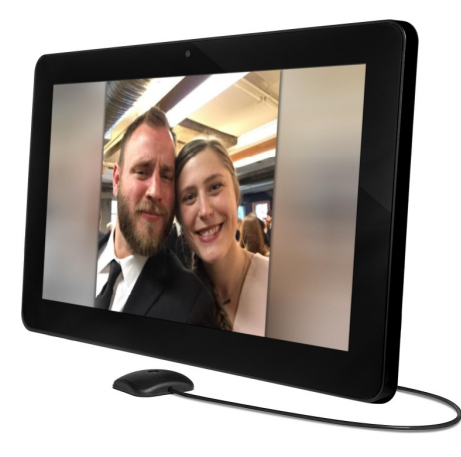

#### Table of Contents

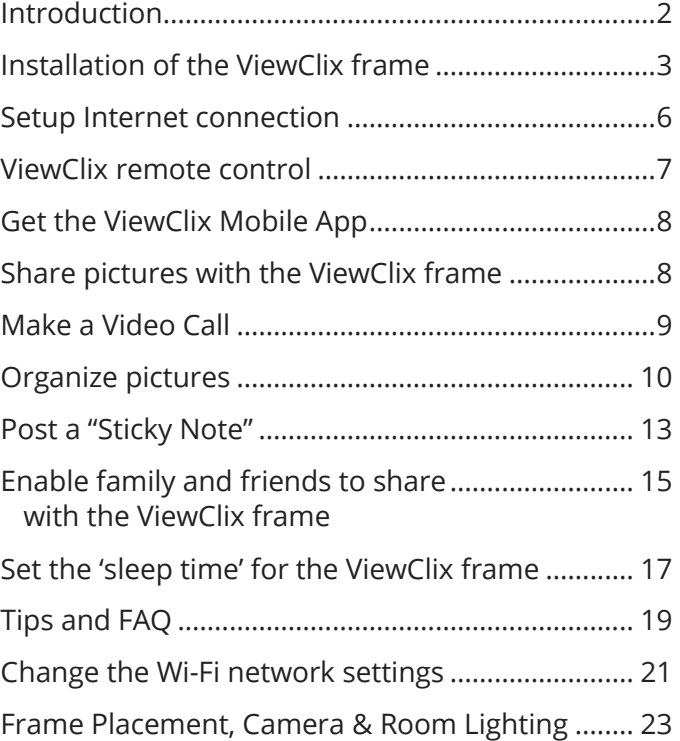

# **Introduction**

The ViewClix Smart Frame displays beautiful High Definition Pictures and receives Video Calls. Using the free **ViewClix Mobile App**, families can easily share pictures and make video calls to a ViewClix frame

The solution is tied together by the **ViewClix Cloud** which stores all the pictures and manages the networking for sharing and video calling. The ViewClix web site also includes a **Members Portal** where a ViewClix frame is remotely configured and photos are easily organized.

#### What's in the box

- ViewClix Smart Frame
- ViewClix Remote Control
- ViewClix Microphone
- Frame Stand
- Power Adapter

Remote control

#### What you'll need

- Web browser on PC or Mac or Tablet to log into the ViewClix Members' Portal.
- Also, you can share Photos, make Video Calls and post Sticky Notes with any of the following devices:
	- Apple or Android smart phone
	- Apple or Android tablet

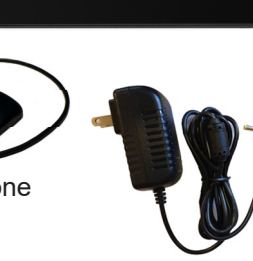

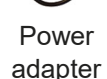

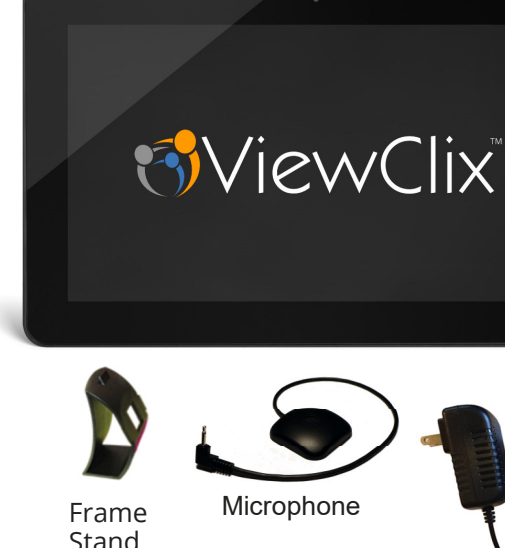

### First, a few essentials...

- The primary operating mode of a ViewClix frame is to display its **Slideshow**, sequencing through pictures that have been shared by family or friends.
- When a Video Call is received, the Slideshow is hidden during the call. After the call is ended, the Slideshow automatically starts displaying again.
- Starting a ViewClix frame is accomplished by plugging it in **no need to worry about a power switch**. Likewise, if you need to move the ViewClix frame, just unplug it.
- When a ViewClix Smart Frame is powered on, it displays a few "splash screens" and the Internet connection is setup/established. After that, the frame will show a camera preview so that you can make sure the position and lighting is good for Video Calls.

### Install the ViewClix Smart Frame

#### *We recommend that the Frame Organizer initially set up the frame in their own home, prior to installing at the senior's residence.*

*This "staging" will help the process of getting started go smoothly.* 

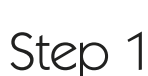

Clix frame. Remove the frame from packing materials and place it face-down on a cloth-covered flat surface, to avoid scratches.

Open the box and take out the View-

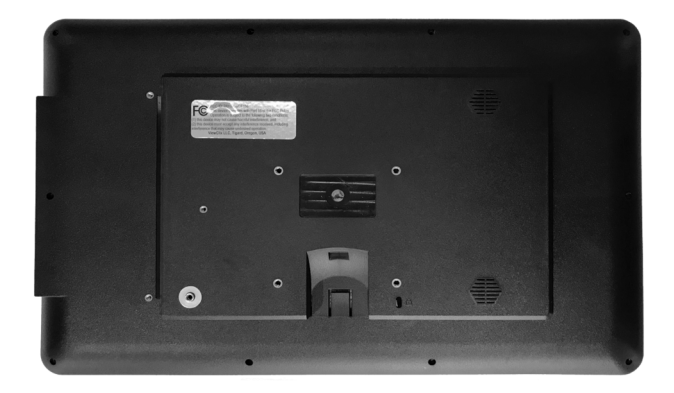

# Install the ViewClix Smart Frame (CONTINUED)

Step 2

Remove the frame stand from the shipping bag.

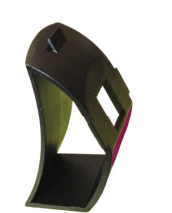

Install the stand on the frame's back bottom by sliding tabs into back lower center slot. **Push the Stand into the Stand into the Stand into the Stand into the Stand into the Stand into the** 

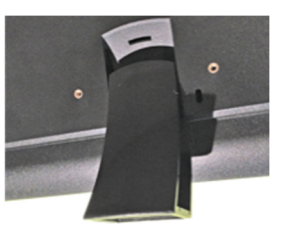

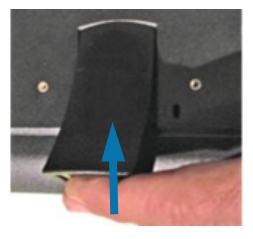

slot to lock into the back of the frame.

Step 3 Remove the ViewClix Microphone<br>from its shipping bag. from its shipping bag.

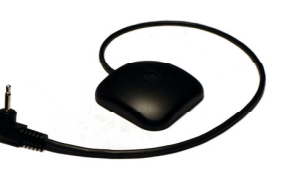

Plug the microphone into its input jack as indicated in the picture.

#### **IMPORTANT NOTE**

When the ViewClix frame is all set up, the microphone must be placed in front of the frame.

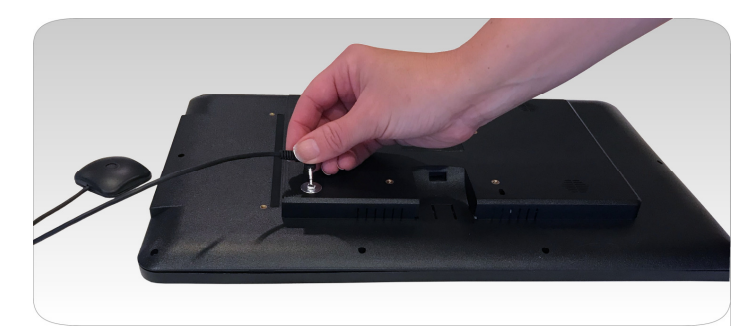

Step 4 Remove the Power Adapter<br>from its shipping bag. from its shipping bag.

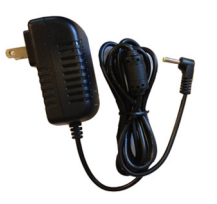

Plug the power connector into the frame power socket, as shown.

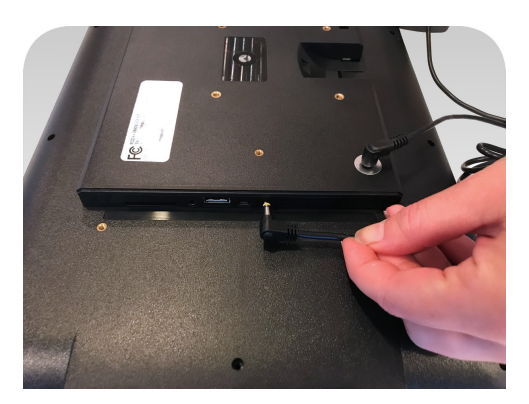

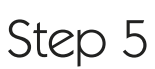

a power outlet on a table top or counter top. Choose a location that can offer good illumination.

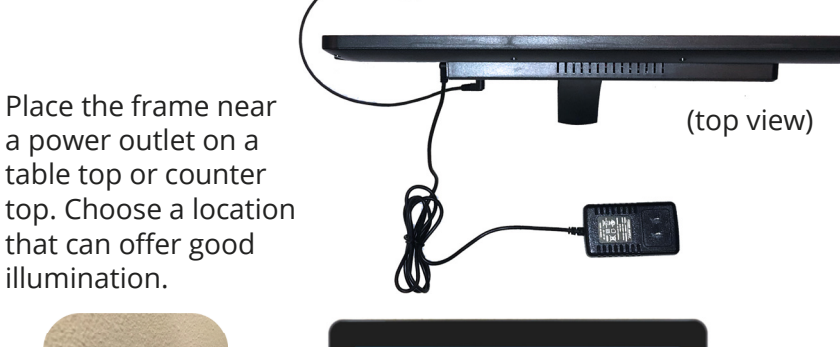

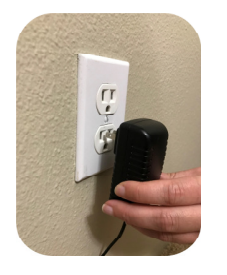

Plug power adapter into the power outlet.

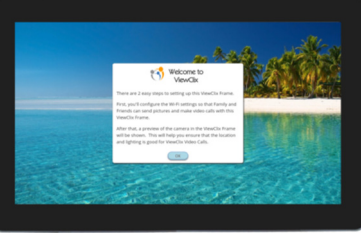

The frame will now start up and display its initial screens.

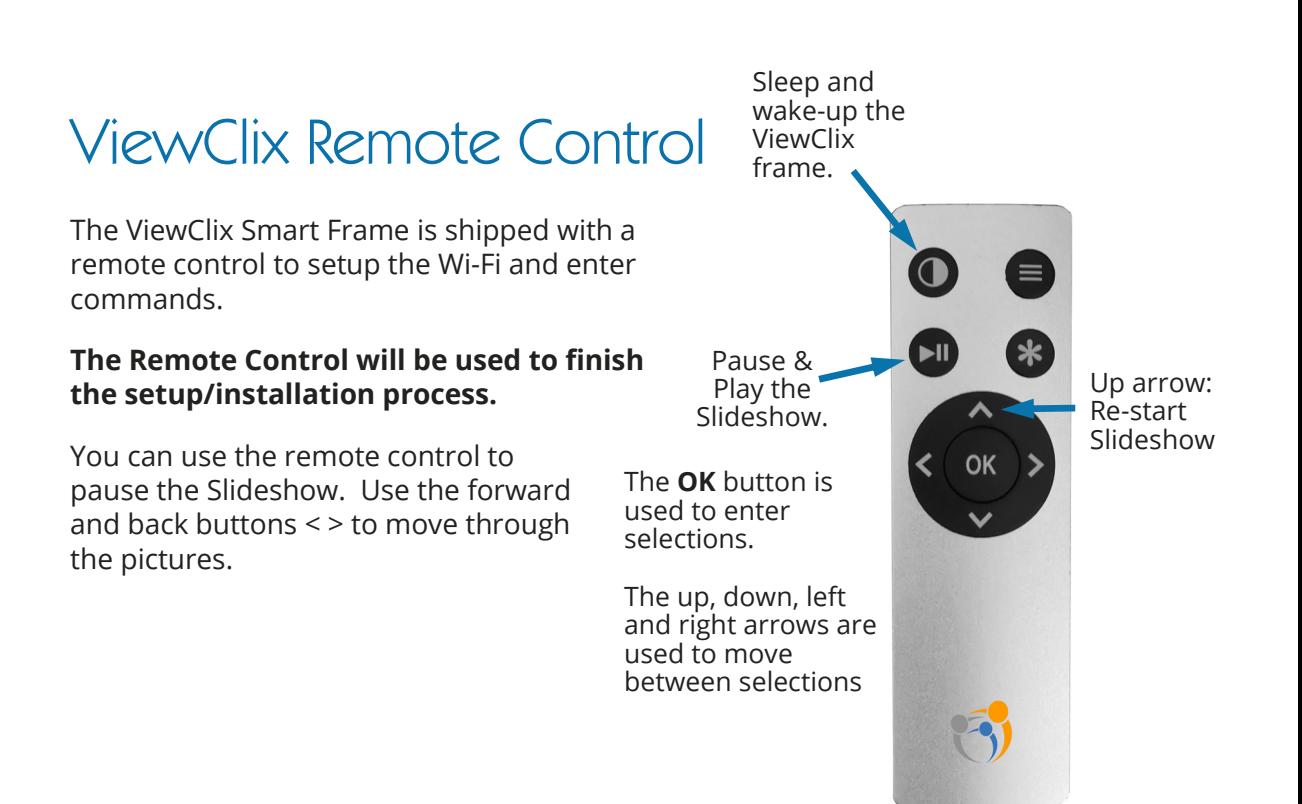

### Setup Internet connection for the frame

The ViewClix Smart Frame includes built-in Wi-Fi connectivity.

When the ViewClix frame starts up, it displays a "welcome" screen with a prompt to start Wi-Fi configuration. The list of available Wi-Fi networks is then shown. After choosing a network or entering a network name, you'll be prompted to enter the network's password/key.

**NOTE**: If you don't see the Wi-Fi network listed, it may be because the network is configured to be "hidden" or "private". In this case, you can select "Add Network" to enter the Network name (SSID) and password/key.

The ViewClix frame connects easily to *home* Wi-Fi networks. However, the ViewClix frame should not be connected to *public* Wi-Fi networks because public networks use non-standard, proprietary login techniques.

#### **Potential Issues with Shared Wi-Fi Networks in Senior Living Facilities**

The ViewClix frame can be configured to connect to a shared Wi-Fi network and those networks usually work OK.

But sometimes, there are login and performance issues. For example, there may be certain times of the day when congestion or drop-outs cause issues and disruptions with video calls.

We recommend that you coordinate with the facility management regarding the coverage quality and Wi-Fi performance if a ViewClix frame is connected to a shared network.

#### Preview Camera

- After connectivity is confirmed, a preview of the camera is shown. This will help you position the frame in the best location for a Video Call.
- If the preview appears dark or not positioned properly, see the section "**Frame Placement, Camera & Room Lighting**" on page 23 of this guide.
- When you're OK with the camera preview, the Slideshow begins automatically.

### That's it — the installation is complete.

When the ViewClix Smart Frame is shipped, there are a few sample images in the Slideshow. To share pictures and make video calls, you and family members may use the **ViewClix Mobile App** or a web browser on a PC or Mac.

The next pages in this guide will help you get started with those actions.

# Get the ViewClix Mobile App

To download and install the ViewClix app from the Apple App Store or Google Play Store, follow the steps in email that was sent after ordering the ViewClix frame.

The app will guide you through logging into your ViewClix account to link your mobile device with the ViewClix frame.

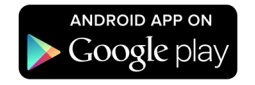

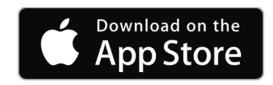

# Share pictures with the ViewClix frame

The main screen on the ViewClix app is simple: you can touch the button to 'Share a Picture', 'Make a Video Call', or 'Post a Sticky Note'

- Touch 'Share a Picture:'
	- For Apple devices: You'll then select an album to select pictures.
	- For Android devices: You'll see a collection of pictures
- Select from 1 to 4 pictures to share and then you can enter caption and confirm sharing.
- The picture(s) will be uploaded to the ViewClix Cloud and in a minute or two, the picture (s) will automatically appear in the Slideshow.
- Repeat to share more images.
- **TIP:** When you upload more than one picture, you'll see a small pencil icon in the corner of each picture, Tap on that icon to add caption text for each picture.

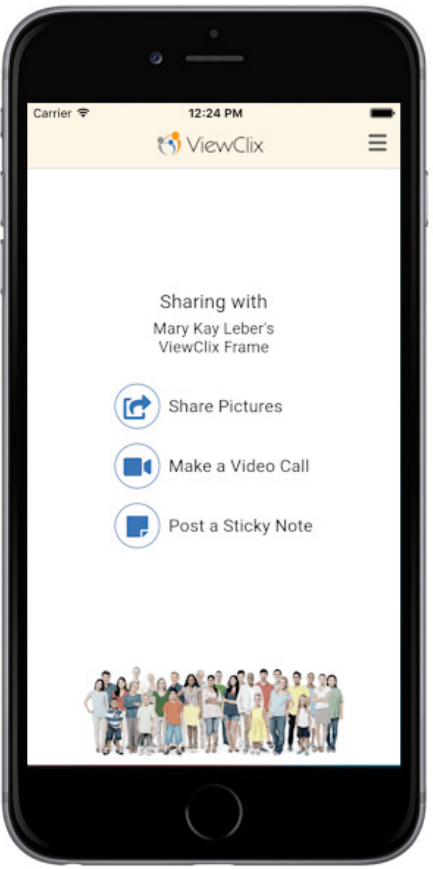

### Make a Video Call

While it's displaying the Slideshow, the ViewClix Smart Frame is always ready to receive a video call. Here are a few things to keep in mind about ViewClix video calling:

**Frame auto-answers:** After playing a notification sound, the Video Call is launched on the frame. It's a good idea to arrange the time of your calls in advance.

**NOTE:** Auto-answer can be disabled within the Frame Settings (see page 18). If disabled, the frame user (i.e. the senior using the frame), will need to press any button on the remote control to answer video calls.

**No video calls while in Sleep mode**: On page 17, we show how to set up the sleep time for a ViewClix frame. The frame does not answer video calls during this time.

**Call Setup Time** After you tap the 'Make Video Call' button it will take up to 15 seconds, for the Video Call to begin. Patience is a virtue  $\odot$ 

#### **Try making a test video call.**

- **NOTE:** The best way to make a test call is to have someone by the frame while you call it from a different room. If you call the frame from within the same room, you will probably experience unpleasant echo and audio feedback because the microphones will be picking up the other side's speakers.
- Tap the 'Make Video Call' button to start the call.
- To end the call, touch the Red "hang-up" button.

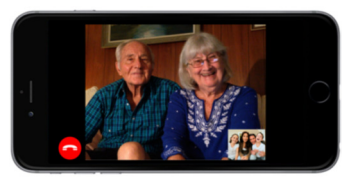

#### More video call tips

- **Orientation**: "Landscape" orientation is where the width of the screen is longer than the height. As a stationary device, the ViewClix frame is always in "landscape" orientation. If you **rotate your mobile device to also be in landscape mode**, the video will be larger for both the mobile device and the frame.
- **Video calls using public Wi-Fi networks**: Some commercial places, like restaurants or hotels, have Wi-Fi networks that do not support the video call connections.
- **Video calls using a smart phone's mobile data**: if Wi-Fi is unavailable, you can use your smart phone's data plan to make a ViewClix Video Call. But just like watching any video using a smart phone, your data usage rates from your mobile carrier will apply.

#### Organize Pictures

Pictures that are shared with a frame are stored on the ViewClix Cloud server.

You can organize the Slideshow and manage photos using the **Members Portal** at the ViewClix web site.

Initially, there are a few sample pictures in the Slideshow. You'll want to use the Photo manager to delete those.

Here are the steps:

- Using a web browser on a PC, Mac or Tablet, go to the Members Portal: **www.viewclix.com/members**
- You'll be prompted to login using your email address and password and then the web page below will be displayed.

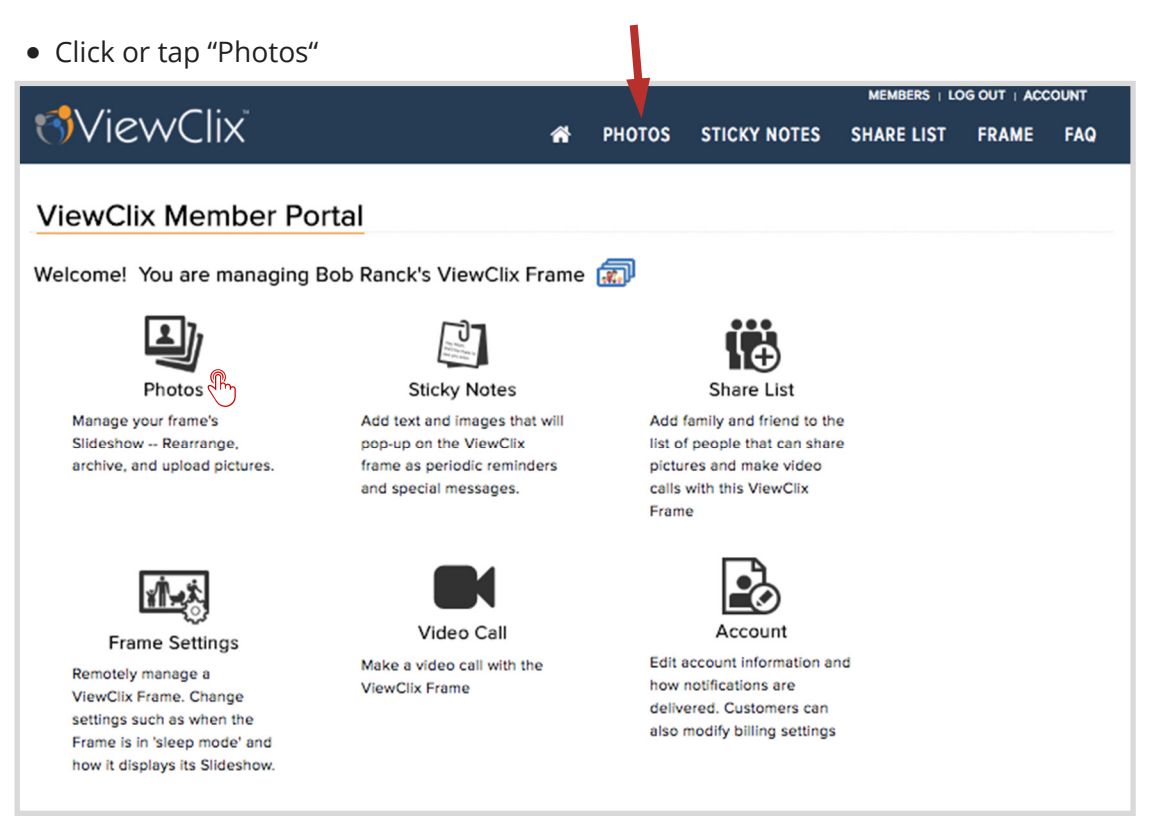

The Photos web page will open and you'll see the pictures currently in the Slide Show:

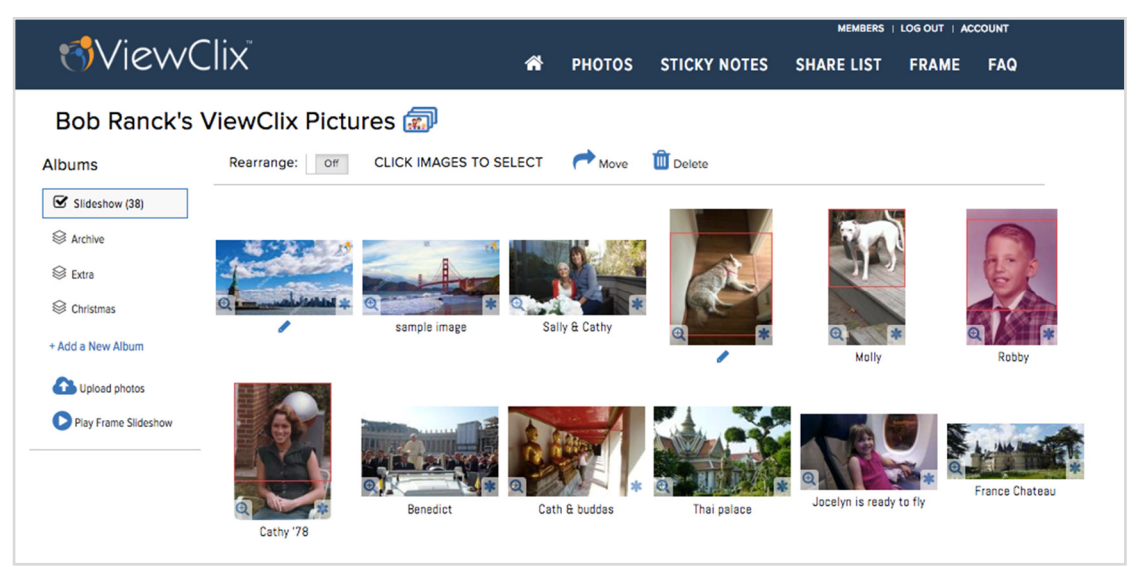

The pictures displayed in the Photo Album are in the order in which they appear in the ViewClix frame Slideshow playback, from left to right and top to bottom.

Select multiple pictures by clicking/tapping on them. Click/tap the Move icon to move the selected photos out of the active Slideshow to another album such as

'Archive'. Click or tap the Delete icon remove the photos entirely.

Upload photos

In addition to using the ViewClix mobile app to upload pictures, you can click/tap the Upload icon and a new window will appear.

You can then drag and drop or browse and select additional images from the PC, Mac or Tablet that's in use.

Captions can be added when you upload a picture using the ViewClix mobile app. You can also add or edit captions here by clicking/tapping the on the caption text or the pencil icon  $\bullet$  underneath a picture.

**NOTE**: By default, the ViewClix frame displays the picture captions during its Slideshow. If you'd like to turn off the captions in the Slideshow, you'll need to disable it in the ViewClix frame Settings. See page 18 for information on this setting.

### Organize Pictures (CONTINUED)

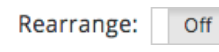

If you click or tap on **Rearrange** switch, you can drag and drop photos into a different order to change the sequencing of the Slideshow playing on the ViewClix frame.

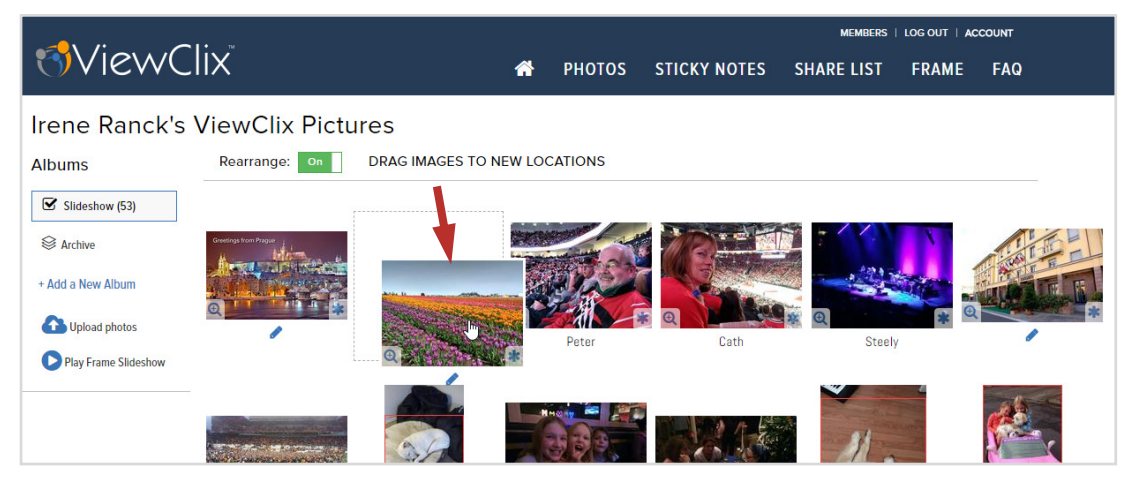

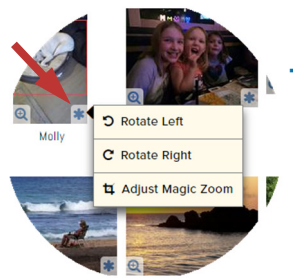

**Tip:** In the lower right corner of each picture is an asterisk (\*) icon. Click/tap this icon if you need to rotate a picture or adjust Magic Zoom. The magnifying glass icon on the left will pop up a large version of the picture.

#### Moving Pictures to Other Albums

**Why move pictures to other Albums?** After using ViewClix for a while, the Slideshow album might be filled with quite a few photos. It's best to not have too many since the more pictures, the longer it will take the ViewClix frame to cycle through them. A good rule of thumb is to keep the total under 100. This makes room for new photos to be seen by your senior.

In addition to the Archive album, you can create additional albums to store pictures. For example, you can create a "Holidays" album and once the holidays are over, you can move pictures to it. Then next year, you can highlight those memories by moving the photos back to the Slideshow.

# Post a Sticky Note to the ViewClix frame

ViewClix includes an innovative feature to post reminders, messages and announcements to a ViewClix frame. We call this feature, "Sticky Notes".

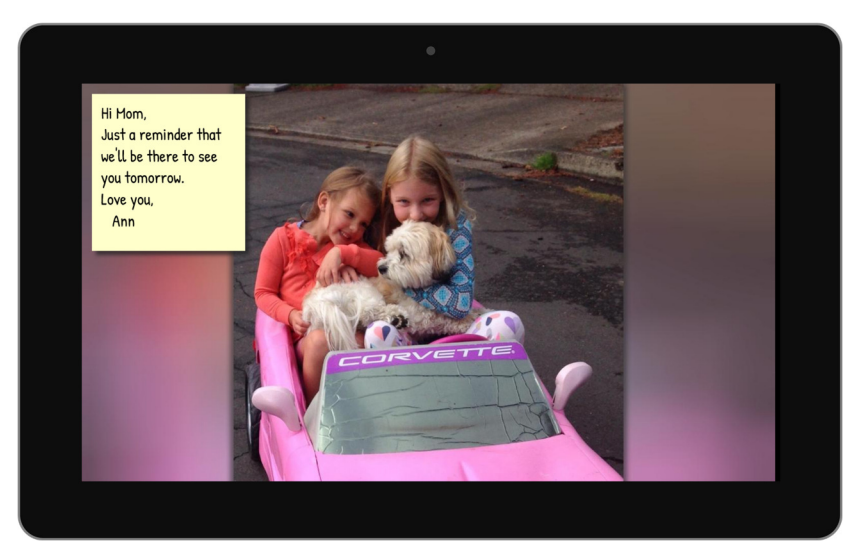

A Sticky Note can be a simple text note that appears in the upper left or lower right corner of the ViewClix screen during the Slideshow. You can also use a full-screen image or picture as a Sticky Note and that image could include a special message for example, *the Sticky Note feature can be used to send a virtual post card or greeting card!* (the ViewClix blog includes tips on how to add text to a picture: www.viewclix.com/blog

The display of the Sticky Note is scheduled using the ViewClix mobile app or the View-Clix member web portal. Up to 2 text Sticky Notes and/or 1 image Sticky Note can be displayed at the same time. A alert sound plays when a Sticky Note displays.

Who can post a Sticky Note? The Frame Organizer can post Sticky Notes. Also, the Frame Organizer may enable anyone that's on the frame's Share List to post Sticky Notes. To do that, click the user icon and edit the permissions. (see page 15 about adding people to the Share list)

Can the display of a repeating Sticky Note be dismissed? Yes, while it's displaying, press the OK button the remote control to dismiss a Sticky Note.

# Post a Sticky Note (CONTINUED)

We've made adding a Sticky Note as straight-forward as possible. Below is a screen shot of the display to add or edit a Sticky Note.

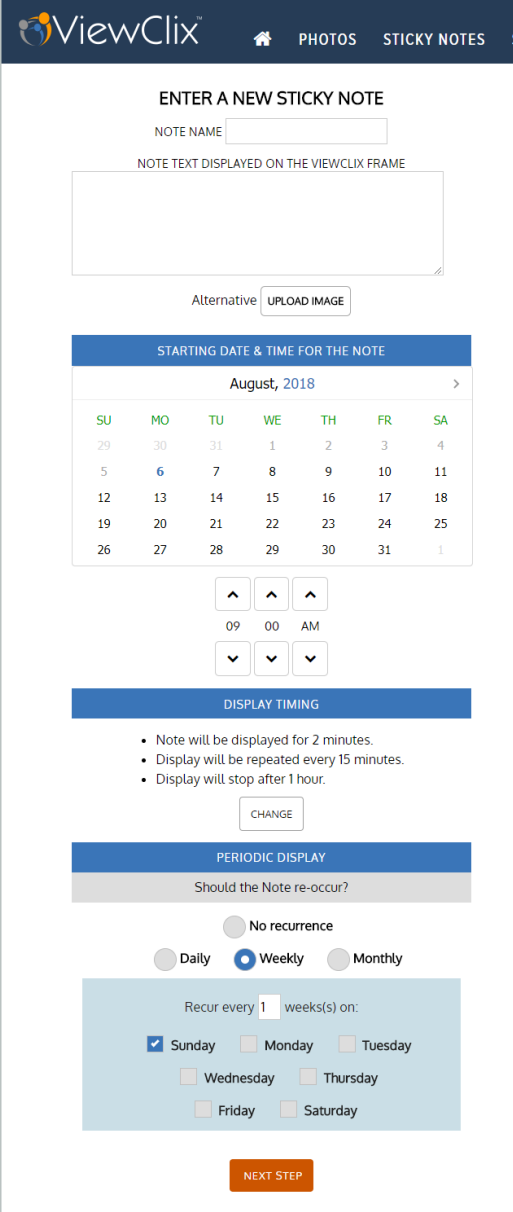

Each Sticky Note is given a reference name

In the Note Text area, add the message text for the Sticky Note.

Click the 'Upload Image' button if you'd like to use a full-screen image for the note.

Select the data and time for the display of the Sticky Note. The date must be in the future.

NOTE: The date and time are relative to the **Frame's time zone**.

Display Timing lets you schedule the note to repeat for 1 to 4 hours.

Periodic Display let's you repeat a note with daily, weekly or monthly recurrence.

#### Enable family and friends to share with the ViewClix Smart Frame

The ViewClix Cloud maintains a **Share List** for each ViewClix frame.There are 2 ways that family and friends can be added to the Share List:

 The Frame Organizer logs into the **Members Portal** of the ViewClix web site and adds the person to the Share List.

… or ...

 The Frame Organizer can use the ViewClix mobile app to quickly add the person to the Share List.

Here, we will illustrate the first option.

• Click or tap "Share List" MEMBERS | LOG OUT | ACCOUNT **J**ViewClix ⋘ **PHOTOS STICKY NOTES SHARE LIST FRAME FAQ ViewClix Member Portal** Welcome! You are managing Bob Ranck's ViewClix Frame **Sticky Notes** Photos **Share Lis** Manage your frame's Add family and friend to the Add text and images that will Slideshow -- Rearrange pop-up on the ViewClix list of people that can share archive, and upload pictures. frame as periodic reminders pictures and make video and special messages. calls with this ViewClix Frame Video Call Account **Frame Settings** Make a video call with the Edit account information and Remotely manage a **ViewClix Frame** how notifications are ViewClix Frame. Change delivered. Customers can settings such as when the also modify billing settings Frame is in 'sleep mode' and how it displays its Slideshow.

# Enable family and friends to share (CONTINUED)

After clicking or tapping on '**Share List**', the following web page will be displayed:

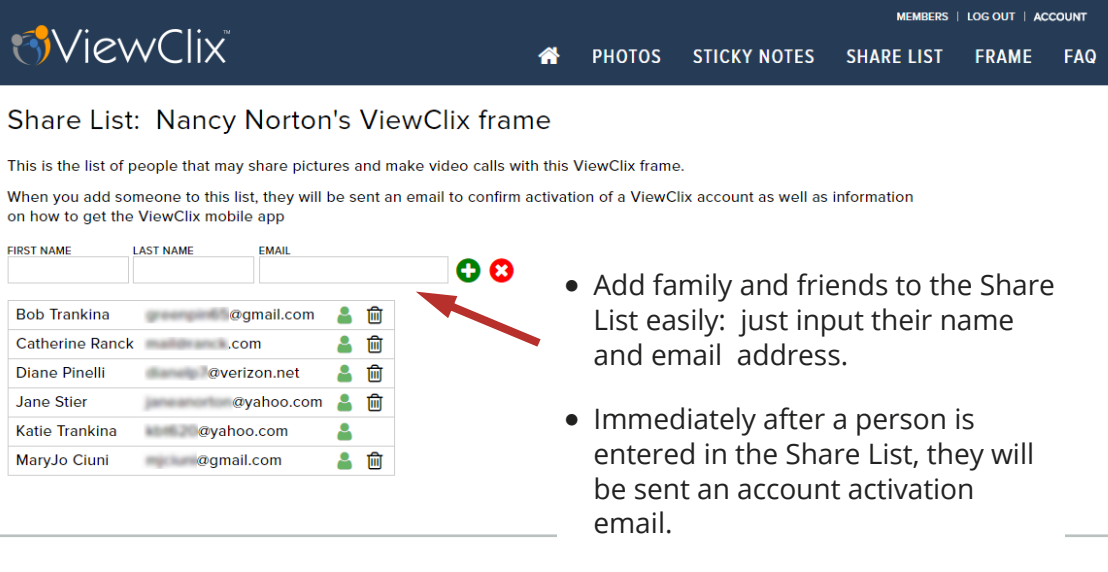

• Once setup and activated, they can also get the ViewClix app and start sharing pictures and making video calls.

#### Share List Icons

User has accepted the Share List invitation and may share with the frame.

ALSO: Click this icon to enable other permissions for the user such as enabling them to post Sticky Notes to the frame

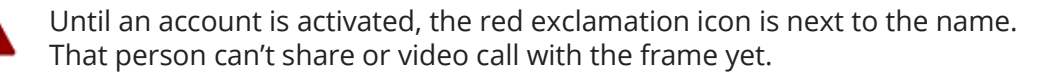

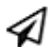

Click or tap this icon to resend the account activation email.

Click or tap this icon to delete this Share List user from this frame. Once this प्ति has been completed, the user will no longer be able to share or make video calls to this frame.

#### Set the 'sleep time' for the ViewClix Smart Frame

In most instances, it will be desirable to not have the Slideshow running at night.

The good news is that all ViewClix frame settings can be configured remotely and changed whenever you like.

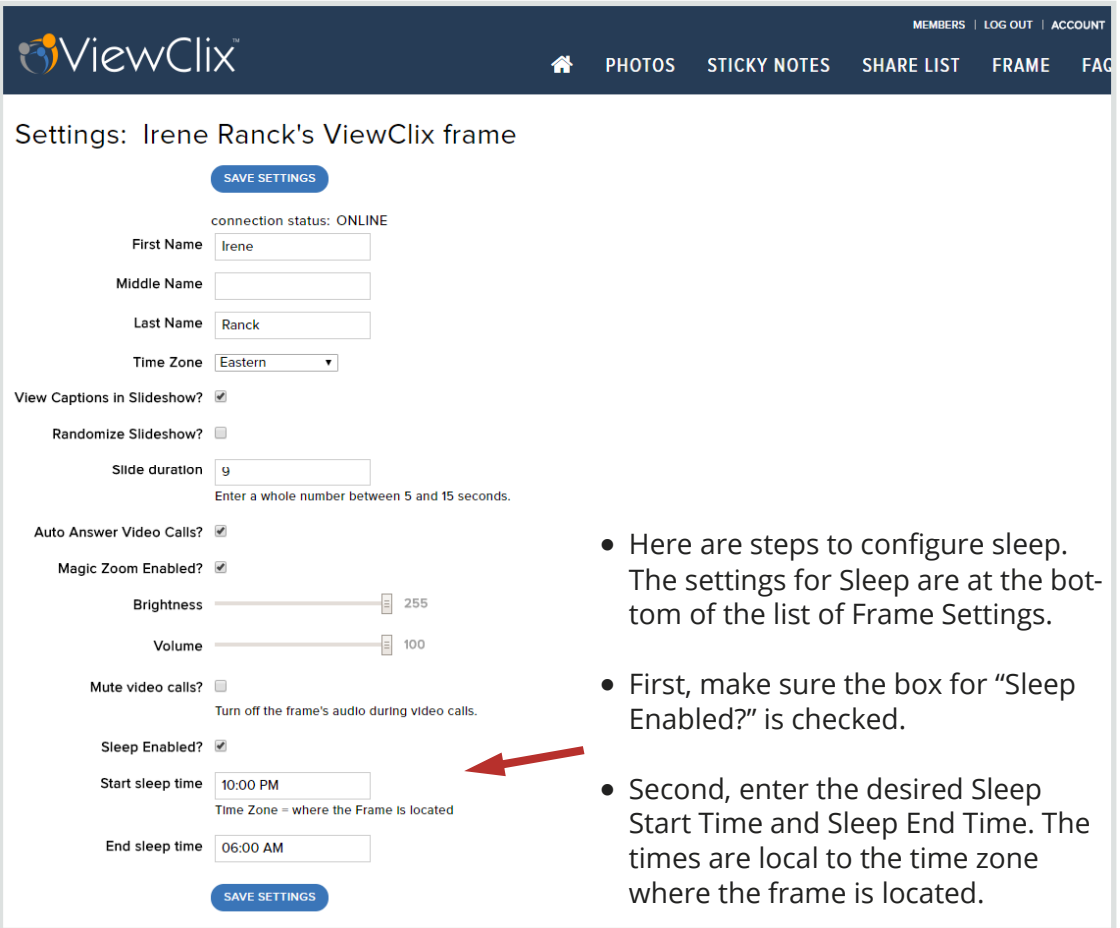

# Other tips regarding Frame Settings

- **Make sure that you click or tap "Save Settings" when you're ready to update the frame.**
- The ViewClix frame will receive the updated settings immediately.
- **Disable auto-answer of video calls:** some seniors may prefer to answer the video calls manually. When auto-answer is unchecked/disabled, the frame user will need to press any button on the remote control to answer the video call.
- **Viewing captions in the Slideshow:** By default, picture captions are shown during the frame's Slideshow. If you'd like to change that, use the "View Captions in Slideshow" checkbox.
- **Slide duration:** You can change the number of seconds that a picture is stays on the frame screen before advancing to the next.

### Tips and FAQ

#### **How does a family member or friend share a picture from Facebook to a ViewClix frame?**

- **NOTE**: If you're using an Apple smart phone or tablet, you may see the message, "Please Allow Photo Access", when you try to save a photo from Facebook. In that case, follow these steps to enable Facebook to save photos:
	- Open the iPhone or iPad Settings.
	- Tap 'Privacy'
	- Tap 'Photos'
	- Set Facebook to ON
- 1. In Facebook, touch the picture to see it's full view.
- 2. In the upper right corner of the screen, touch the menu icon (it's the 3 vertical dots)
- 3. Select "Save Photo" from the menu.
- 4. After the picture is saved, open the ViewClix mobile app and select "Share a Picture" to select the picture and share it with the ViewClix frame.

#### **Can the frame's Slideshow be paused?**

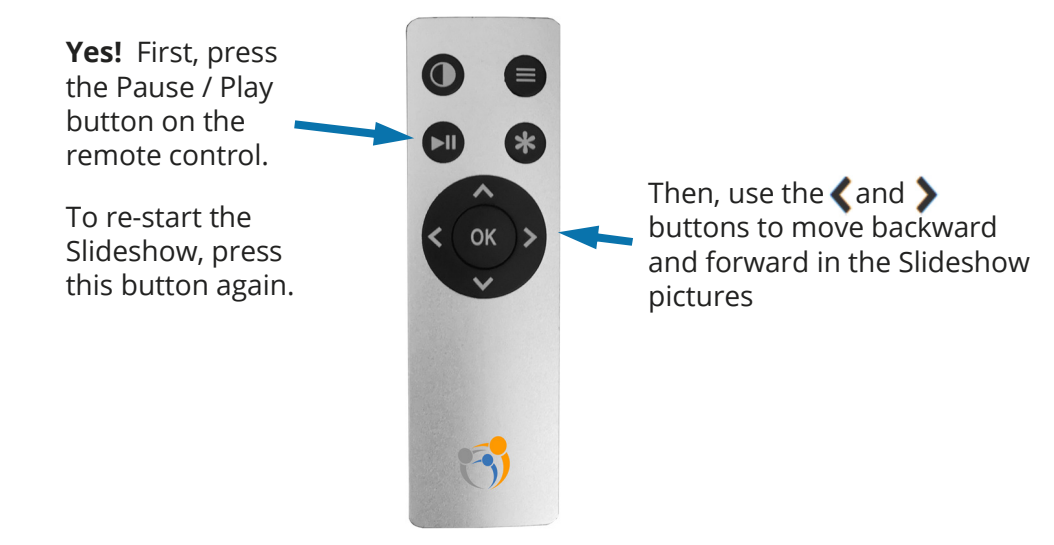

### Tips and FAQ (CONTINUED)

#### **The words, "not connected" are displayed in the top right corner of the ViewClix Smart Frame. What should be done?**

"Not connected" means that the ViewClix frame is currently not connected to the Internet. This may not require any action since the ViewClix automatically attempts on its own to restore the connection.

Usually, automatic reconnection is successful within 15 minutes.

If the 'not connected' message is displayed for more than 1 hour, a notification message (an alert) will be sent to the ViewClix Frame Organizer to let them know the frame is not connected.

When 'not connected' is displayed for an extended period of time (more than 1 hour), the following should be checked:

- The Wi-Fi router equipment may have an issue and need to be "rebooted" by unplugging it and re-plugging it in.
- The Internet service provider may be having an issue. In this case, other Wi-Fi devices like smart phones, tablets and PC's will also not be able to connect to the Internet. You may need to contact the Internet service provider.

#### **How many users can send pictures or make video calls to a ViewClix Smart Frame?**

Unlimited. Your whole family and all your friends can be on the frame's 'Share list'.

# Tips and FAQ (CONTINUED)

**How can the Wi-Fi Settings be changed?** 

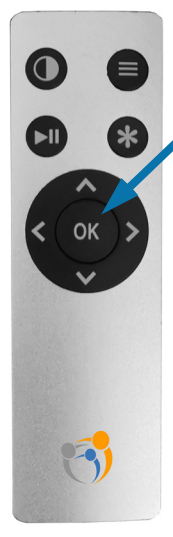

#### Press **3** times

With the Slideshow running on the ViewClix frame, you can go to its Frame Settings screen by **pressing the OK button 3 times**.

To change the Wi-Fi settings, use the remote control direction buttons to highlight 'Wi-Fi CONNECTION" on the screen and press OK.

As during the initial frame setup, you'll see a list of available Wi-Fi networks from which to choose.

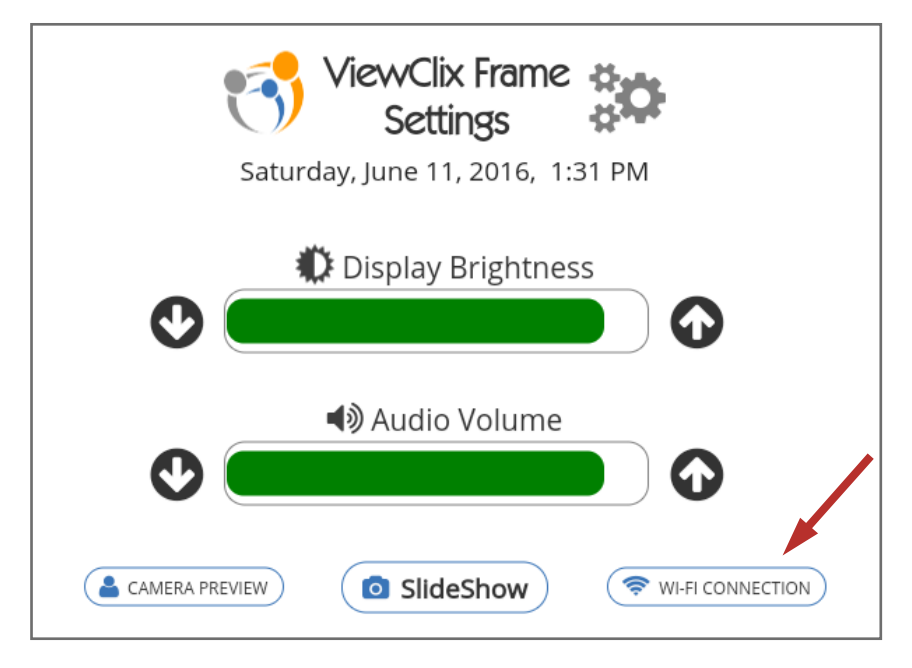

### Tips and FAQ (CONTINUED)

#### **What if I want to relocate the ViewClix Smart Frame?**

No problem. Just unplug the frame and plug it in at its new location.

If you're moving the ViewClix frame to a location that has a a different Wi-Fi network, the frame will sense that and prompt you to choose the new network and enter the Wi-Fi password.

Please refer to the next page for testing the camera for adequate room lighting.

#### **A shared picture is not rotated properly. How can I fix it?**

The ViewClix system tries to detect picture rotation and fix issues but sometimes, these can't be automatically corrected. The ViewClix frame organizer can manually rotate the picture by following these steps:

- 1. The organizer logs in to the ViewClix member portal at www.viewclix.com/ members
- 2. Tap/click on the 'Photos' icon. The 'thumbnail' images of the Slideshow pictures will be displayed
- 3. Find the picture to rotate and tap/click on the '+' sign at the bottom right hand corner of the thumbnail.
- A menu will be displayed. Select Rotate Left or Rotate Right and the picture will be rotated 90 degrees in the that direction.
- After a few minutes, the picture in the Slideshow on the ViewClix Smart Frame will be updated to the correct rotation.

# Frame Placement, Camera & Room Lighting

Most seniors want the frame placed in a convenient location where there is seating to engage in a video call. Because the ViewClix Smart Frame displays its Slideshow each day, this location should also be somewhere that adds a focal point in family picture settings.

Because ViewClix Smart Frame displays are reflective surfaces, they will mirror lit images from across a room, especially when displaying dark background pictures. The first consideration is the location in the room relative to any windows with sun exposure. The brighter the window, the brighter the reflection off the frame's screen. Try positioning the screen facing away from any bright sources of lights in a room.

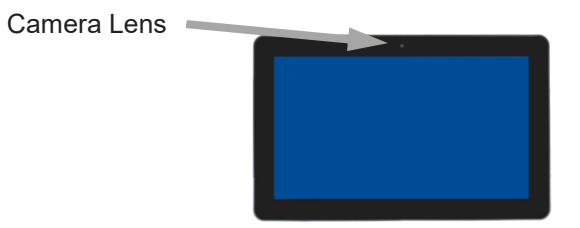

For video calls, you'll want to have good front lighting while avoiding bright background lighting. That way you'll be able to see your senior clearly.

Here's how to re-use the **Camera Preview** feature: As the Frame is running its Slideshow, press the OK button 3 times to view the Frame Settings.

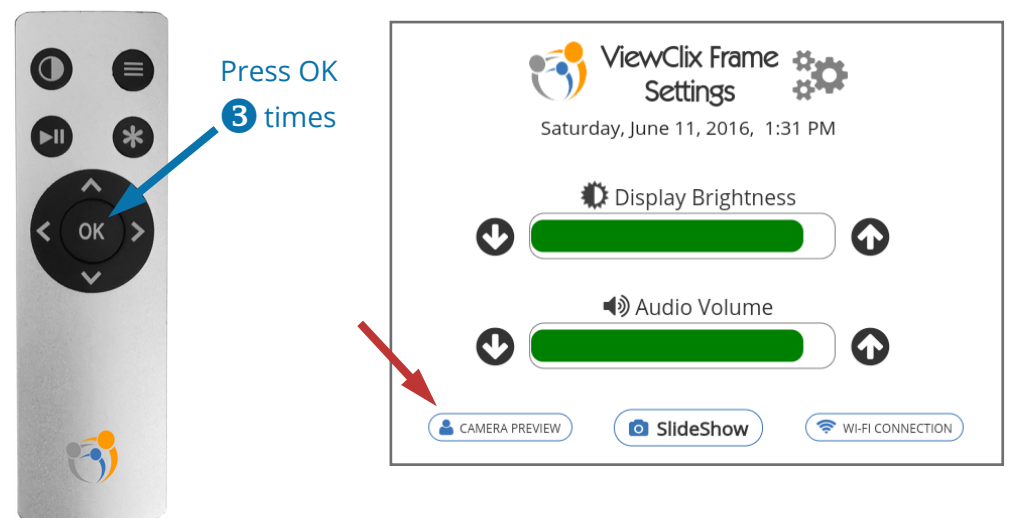

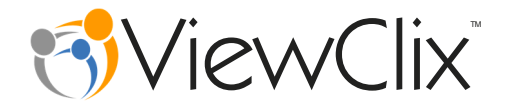

#### **ViewClix LLC**

12210 SW Main St. #23545 Phone: 800-304-4281

Tigard, Oregon 97223 Email: support@viewclix.com

FCC ID: 2AH7X-VCF156S This device complies with Part 15 of the FCC Rules. Operation is subject to the following two conditions: (1) this device may not cause harmful interference, and (2) this device must accept any interference received, including interference that may cause undesired operation.

*Apple, iPhone, and iPad are registered trademarks of Apple Inc., Google, Android, and Google Play are trademarks of Google Inc.* 

Copyright © 2017-2020, ViewClix LLC, All Rights Reserved. Printed in USA